# **POKYNY PRO SPRÁVNÉ PSANÍ VE WORDU**

<span id="page-0-2"></span>Obsah:

[Úvodní úpravy](#page-0-0) [Příprava na vlastní psaní](#page-0-1) [Vlastní psaní](#page-1-0) [Závěrečná kontrola](#page-2-0) Zlozvyky, kterých se při psaní v [textových procesorech vyvarujeme](#page-3-0)

# <span id="page-0-0"></span>**Úvodní úpravy**

- 1. Skryjeme nepotřebné panely nástrojů. Použijeme příkaz ZOBRAZIT|PANELY NÁSTROJŮ nebo na panelu stiskneme tlačítko "Zavřít"  $\lceil \times \rceil$ .
- 2. Okno s Wordem maximalizujeme na celou pracovní plochu Windows. Stiskneme tlačítko "Maximalizovat" nebo zadáme příkaz "Maximalizovat" v systémové nabídce aplikace.
- 3. Vybereme normální zobrazení, příkaz ZOBRAZIT|NORMÁLNĚ, nebo stiskneme tlačítko "Zobrazit normálně" v levém spodním rohu okna.
- *4.* Dokument zobrazíme na co největší plochu. Ve standardním panelu nástrojů vybereme v políčku "Měřítko zobrazení" položku "Šířka stránky". *U větších monitorů (17", 19") zapíšeme přímo zvětšení, např. 125%.* Po pravé straně bychom měli vidět okraj tiskové plochy, abychom viděli zarovnávání textu. *Nemusíme však vidět okraje stránky.*
- 5. Není-li zobrazené pravítko, zobrazíme ho příkazem ZOBRAZIT|PRAVÍTKO.
- *6.* Zkontrolujeme, zda máme zobrazované netisknutelné značky. Ne-li tomu tak, stiskneme tlačítko "¶" - "Zobrazit nebo skrýt" na tomtéž panelu nástrojů. *Obdržíme tak doplňkové informace o formátování.*

## <span id="page-0-1"></span>**Příprava na vlastní psaní**

- 1. Po otevření nového dokumentu ponecháme předdefinované písmo (vidíme ho v panelu nástrojů "Formát") nebo font (znakovou sadu) a jeho velikost změníme. *Ve Wordu je obvykle font Times New Roman (proporcionální, patkové (serifové) písmo ), velikost 12 bodů a zarovnání do bloku. Font Arial (proporcionální, bezpatkové (bezserifové) písmo, "technické" písmo) se používá v Excelu nebo v tabulkách Wordu.* Pro trvalé změny písma použijeme příkaz FORMÁT|PÍSMO... a po úpravě stiskneme tlačítko "Výchozí...".
- *2.* Určíme způsob začátku odstavce. Buď všechny řádky začnou zkraje nebo bude první řádek oproti dalším odsazen. Pro odsazení přesuneme horní zarážku na pravítku o cca 1,2 cm doprava. *Viz příklady: [Bez odsazení.](#page-5-1) [Odsazení 1. řádku.](#page-5-0)*
- 3. Nastavíme mezeru za odstavcem. Zadáme příkaz FORMÁT|ODSTAVEC… a na kartě "Odsazení a mezery" v políčku "Mezery – Za" nastavíme 6 bodů. *Případně zapíšeme jen 3 body.* Mezera mezi odstavci vytvořená klávesou Enter (prázdný odstavec) je nevhodná.
- *4.* Zvážíme, jak se bude s dokumentem dále zacházet. Půjde o volný list nebo bude založen do rychlovazače či vázaný. Zadáme příkaz SOUBOR|VZHLED STRÁNKY…

a zkontrolujeme, zda je na kartě "Okraje" pro volný list nastaveno "Vlevo" a "Vpravo" 2,5 cm. U zakládaných listů by měl být okraj pro vazbu širší, a tak by mělo být "Vlevo" 3 cm a "Vpravo" 2 cm. *Šířka tiskové plochy by měla být 16 cm.*

*5.* Zapisujeme-li text do zápatí stránky, např. je zde stránkování, zkontrolujeme, zda je na kartě "Okraje" (příkaz SOUBOR|VZHLED STRÁNKY...) v políčku "Od hrany - Zápatí" nastaveno 1,5 cm pro laserovou a bublinkovou tiskárnu a 1,8 cm pro tiskárnu jehličkovou. *Můžeme nastavit 1,8 cm a po stisku tlačítka "Výchozí…" budou změny platit pro všechny nové dokumenty.*

### <span id="page-1-0"></span>**Vlastní psaní**

- Psát začneme opakovaným stiskem klávesy Enter *(cca 5x)* a kurzorem se vrátíme na 1. řádek. Po úpravách stačí stisknout klávesu "" a obdržíme výchozí styl "Normální". *Po dokončení úprav prázdné odstavce zrušíme, jinak se může "vytisknout" prázdná stránka.*
- $\checkmark$  Pro zvětšení mezery mezi písmeny v nadpisu použijeme rozpal. Příkaz FORMÁT|PÍSMO... karta "Proložení znaků" a nastavit "Mezery rozšířené o kolik …", např. 1 bod. *Nepoužívat mezerník, jak tomu bylo u psacího stroje. [Viz příklad.](#page-5-4)*
- $\checkmark$  Pro vycentrování nadpisů použijeme zarovnání na střed. Stiskneme tlačítko "Zarovnat na střed" v panelu nástrojů "Formát". *[Viz příklad.](#page-5-4)*
- Pro odsazování a zarovnání nepoužíváme zásadně mezerník. Mezerník (jeden ) se používá výhradně jen mezi slovy.
- Pro zarovnání textu v řádcích pod sebou použijeme tabelátory. *(Text i čísla lze zarovnat: doleva, doprava, centrovat a podle desetinné čárky.)* Tabulátor "Sloupec" zakreslí svislou čáru. Tabulátory vybereme snadno na tlačítku po levé straně horizontálního pravítka. *[Viz](#page-5-3) [příklad.](#page-5-3)*
- Přednost dáváme námi doplněným tabulátorům před interními. Při úpravě označíme upravovaný text jako blok (všechny řádky) a tabulátory posuneme myší na pravítku – úprava se tak promítne najednou v celém bloku. *Pozici interních tabulátorů nelze měnit jednotlivě. Změna rozteče interních tabulátorů se promítne do celého dokumentu.*
- $\checkmark$  Tabulátor ..Desetinná čárka" se použije pro zarovnání čísel pod sebou podle desetinné čárky. *V zápisu nelze použít současně tečku a desetinnou čárku. [Viz příklad.](#page-5-3)*
- $\checkmark$  Tabulátor ..centrování" použijeme např. na konci dopisu pro zarovnání teček pro podpis. pro jméno a funkci. *Podepisují-li dokument dvě osoby, doplníme dva tabulátory, jeden např. ve vzdálenosti cca 3,5 cm a druhý cca 12,5 cm. [Viz příklad.](#page-5-2)*
- $\checkmark$  Vodící znaky u tabulátorů použijeme pro vytvoření stejného počtu bodů, např. teček v řádcích pod sebou. Např. u presenční listiny pro podpisy. *Změnu počtu teček provedeme označením řádků do bloku a přesunem tabulátoru. [Viz příklad.](#page-6-1) Rozteč řádků nastavíme buď změnou řádkování nebo zvětšením mezery za odstavcem, to vše na kartě "Odsazení a mezery" po zadání příkazu FORMÁT|ODSTAVEC…*
- $\checkmark$  Pro pevné spojení dvou slov tak, aby zůstala vždy dohromady, např. 100 Kč, Karel IV., použijeme místo běžné mezery zapsané klávesou Mezerník mezeru tvrdou, k vložení použijeme kombinaci kláves Ctrl+Shift+Mezerník.
- $\checkmark$  Pro číslování bodů použijeme tlačítko "Formát číslování" nebo příkaz FORMÁTlODRÁŽKY A ČÍSLOVÁNÍ…|ČÍSLOVÁNÍ. *[Viz příklad.](#page-6-0)*
- Má-li výčet více než 9 položek, je vhodné nastavit zarovnání čísel doprava. Příkaz FORMÁT|ODRÁŽKY A ČÍSLOVÁNÍ...|ČÍSLOVÁNÍ, tlačítko "Vlastní...", pole "Umístění

číslování" "Vpravo". *Často musíme upravit vzdálenosti čísel a textu. Někdy je vhodné posunout přímo na pravítku levými zarážkami. Příklad viz úvod článku.*

- $\checkmark$  Pro prostý výčet bez určení pořadí použijeme tlačítko "Odrážky" nebo příkaz FORMÁT ODRÁŽKY A ČÍSLOVÁNÍ…|ODRÁŽKY. *[Viz příklad.](#page-6-3)*
- Pro hierarchické členění bodů použijeme příkaz FORMÁT|ODRÁŽKY A ČÍSLOVÁNÍ…| VÍCEÚROVŇOVÉ. Pro posun v úrovních použijeme tlačítko "Zvětšit odsazení", "Zmenšit odsazení" nebo kombinaci kláves Alt+Shift+, Alt+Shift+. *[Viz příklad.](#page-6-2)*
- Pro vytvoření textu, který je strukturovaný ve vodorovném a svislém směru použijeme tabulku. *Tabulku vytvoříme příkazem TABULKA|VLOŽIT|TABULKA… Tabulku lze též nakreslit myší – příkaz TABULKA|NAVRHNOUT TABULKU. [Viz příklad.](#page-8-1) Nezakreslíme-li obrysové čáry buněk dosáhneme zajímavého efektu, kterému se budou mnozí divit. Bez tabulky bychom text takto neupravili. Mřížku (tenkou obrysovou čáru, která se netiskne) skryjeme nebo zobrazíme příkazem TABULKA|SKRÝT MŘÍŽKU, resp. TABULKA|ZOBRAZIT MŘÍŽKU.*
- $\checkmark$  Každá buňka tabulky se může formátovat samostatně nástroji pro formátování stránky. V buňce lze použít tabulátory, odrážky, zakreslit okraje,… Do buňky lze vložit text, čísla i obrázek. *[Viz příklad.](#page-8-0)*
- $\checkmark$  Pro zajištění pokračování textu na nové stránce použijeme tvrdý konce stránky Ctrl+Enter. *[Viz příklad.](#page-4-0)*
- Pro opakované formátování v celém dokumentu (např. nadpisy, zvýraznění, poznámky) použijeme styly. Kurzor umístíme do upraveného odstavce, název stylu zapíšeme do políčka "Styl" (v panelu nástrojů "Formát") nebo použijeme příkaz FORMÁT|STYL, tlačítko "Nový", zapíšeme název stylu a stiskneme tlačítko "OK".
- $\checkmark$  Pro nadpisy používáme styly "Nadpis 1", "Nadpis 2" atd. Umožňují v osnově zobrazit text na různé úrovni podrobnosti, přemísťovat celé kapitoly, doplnit číslování nadpisů a obsah. *Obsah dokumentu vygenerujeme nastavením parametrů na kartě "Obsah" (příkaz VLOŽIT|REJSTŘÍK A SEZNAMY…). [Viz příklad na vygenerovaný obsah.](#page-0-2)*
- $\checkmark$  Úpravy ve formátování vrátíme na styl "Normální" stiskem kláves Ctrl+Shift+n.
- $\checkmark$  Stránkování ponecháme na programu, potom budou čísla stránek stále aktuální i po úpravách textu. Zadáme příkaz VLOŽIT|ČÍSLA STRÁNEK… a vybereme uložení čísla stránky. Lze též použít příkaz ZOBRAZIT ZÁHLAVÍ A ZÁPATÍ a v panelu nástrojů "Záhlaví a zápatí" stisknout tlačítko "Vložit pole STRÁNKA". Celkový počet stránek v dokumentu vložíme tlačítkem "Vložit počet stránek". *[Viz příklad](#page-2-1)*.
- $\checkmark$  Chybu opravíme stiskem kláves Ctrl+Z, návrat před poslední operaci. Vrátit se můžeme přes 200 kroků.
- Po navrácení operací lze krokovat dopředu (vrátit vrácenou úpravu) kombinací kláves Ctrl+Y.
- $\checkmark$  Po každé větší úpravě stiskneme klávesy Ctrl + S a tím změny uložíme na disk.

### <span id="page-2-0"></span>**Závěrečná kontrola**

<span id="page-2-1"></span> $\checkmark$  Přečíst text a při opakujících se slovech na jednom z nich stisknout pravé tlačítko myši a zadat příkaz "Synonyma". Vybrat vhodný alternativní termín nebo příkaz "Tezaurus" a hledat vhodnou náhradu. Tezaurus lze též vyvolat přímo klávesovou zkratkou Shift+F7 či příkazem NÁSTROJE|JAZYK|TEZAURUS….

- $\checkmark$  Spustit kontrolu pravopisu stiskem klávesy F7 nebo tlačítkem "Pravopis" ve standardním panelu nástrojů [ABC] či příkazem NÁSTROJE|PRAVOPIS…
- Letmo prohlédnout text a osamocené spojky a předložky na konci řádků spojit se slovem na následujícím řádku. Postup: klávesou End skočit na konec řádku, stisknout klávesu Backspace a následně kombinaci kláves Ctrl+Shift+mezerník. Případně na následujícím řádku stisknout klávesu Home, Backspace a nakonec Ctrl+Shift+mezerník.
- $\checkmark$  Přebytečné prázdné odstavce (¶) na konci dokumentu zrušíme klávesou Delete. Prázdné odstavce by mohly způsobit vytisknutí prázdné stránky, na které jsou umístěny. Též by byl větší celkový počet listů. *Konec dokumentu je až za posledním odstavcem bez ohledu, zda je tento odstavec prázdný..*

### **Náměty na formátování, grafickou podobu textu**

- Použít nejvýše tří druhů fontů.
- $\checkmark$  K odlišení používat různé řezy nebo styly stejného fontu. Vhodnější než různé fonty.
- Tučnou kurzívu používat jen výjimečně.
- $\checkmark$  Nepoužívat mnoho druhů různých odrážek. Omezit se na dva až tři styly.
- Dělení slov použít buď v celém dokumentu nebo ho nepoužívat vůbec.

### <span id="page-3-0"></span>**Zlozvyky, kterých se při psaní v textových procesorech vyvarujeme**

- Na konci řádku použít pro skok na nový řádek klávesu Enter. *Pravý okraj se zarovnává automaticky na pravou zarážku. Stiskem klávesy Enter se převezme formátování ze stávajícího odstavce.*
- Na konci řádku použít pro odskok na nový řádek klávesu Tab a to i opakovaně.
- Na nový řádek se dostávat opakovaným stisknutím klávesy Mezerník.
- Pro zarovnání textu pod sebou použít mezery (mezerník).
- Pro zarovnání čísel pod sebou použít mezery (mezerník).
- Mezery mezi odstavci vytvářet zásadně stiskem klávesy Enter.
- Mezery mezi odstavci dělat mezerníkem a ukončit stiskem klávesy Enter.
- Pro dosažení pokračování textu na nové stránce použít opakovaný stisk klávesy Enter.
- Text nekopírovat, ale znovu napsat.
- Text nepřenášet, ale vymazat a znovu napsat.
- $\triangleright$  Pro podtržení použít klávesy "-", " ", "=", "\*" na dalším řádku.
- $\triangleright$  Čísla 0 a 1 zapisovat pomocí písmen O a l (ó a el).
- Dělit slova ručně a to pomlčkou.
- Mezi slovy používat více než jednu mezeru.
- Před čárkou, tečkou, otazníkem, vykřičníkem, středníkem a dvojtečkou zapsat mezeru. A za nimi mezeru naopak nepsat.
- Před koncem odstavce ještě stisknout mezerník.
- Pro zvětšení mezery mezi písmeny v nadpisu použít mezerník.
- Pro centrování nadpisu použít opakovaně klávesu "Mezerník" nebo klávesu Tab.
- Čísla stránek zapisovat přímo do textu.
- Na konec (začátek) dokumentu se dostávat stisknutím a držením klávesy Page Down (Page Up).

### *Poznámka*

*Obdržíte-li nějaký dokument v elektronické podobě, zapněte zobrazování netisknutelných značek (značek formátování). Stiskněte tlačítko ¶ ve standardním panelu nástrojů. Často budete překvapeni, co z textu najednou "vyleze". [Viz přiklad návrhu smlouvy.](Prac_soubory/Negativni_priklad.doc) I z toho se můžeme poučit – jak nepsat! Podívejte se např. na některé vyhlášky centrálních orgánů, které lze stáhnout z Internetu. Opravdu, když někdo uměl psát na psacím stroji, neznamená to automaticky že umí psát s textovým procesorem! Nevhodné úpravy se projeví "v plné kráse" při dodatečných úpravách.*

*Zkuste např. stáhnout z internetu a otevřít Věstník ministerstva školství, mládeže a tělesné výchovy České republiky, Sešit 5. z května 2001. Co stránka, to několik "perel". [Viz výběr](Prac_soubory/V%C4%9Bstn%C3%ADk_5-2001-V%C3%BDb%C4%9Br.doc)  [z textu.](Prac_soubory/V%C4%9Bstn%C3%ADk_5-2001-V%C3%BDb%C4%9Br.doc)*

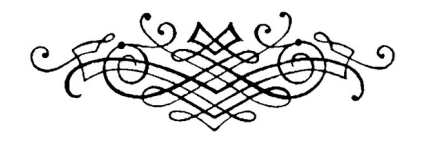

<span id="page-4-0"></span>Tvrdý konec stránky:

### <span id="page-5-4"></span>Nadpisy:

### **Bez zvětšení mezer**

# **S m e z e r a m i m e z i z n a k y p o m o c í m e z e r n í k u Se zvětšením mezer mezi znaky o 1 bod**

#### <span id="page-5-1"></span>Bez odsazení:

Xxxxxxx xxxx xxxxx xx xxxx xxxxxxx xxxxx xxx xxxx xxx x xxxxxx xxxxx xx xxxxx xxxx xxxxx xx xxxx xxxxxxx xxxxx xxx xxxx xxx x xxxxxx xxxxx xx xxxxx xxxx xxxxx xx xxxx xxxxxxx xxxxx xxx xxxx xxx x xxxxxx xxxxx xx xxxxx xxxx xxxxx xx xxxx xxxxxxx xxxxx xxx xxxx xxx x xxxxxx xxxxx xx xxxxx.

Xxxxxxx xxxx xxxxx xx xxxx xxxxxxx xxxxx xxx xxxx xxx x xxxxxx xxxxx xx xxxxx xxxx xxxxx xx xxxx xxxxxxx xxxxx xxx xxxx xxx x xxxxxx xxxxx xx xxxxx xxxx xxxxx xx xxxx xxxxxxx xxxxx xxx xxxx xxx x xxxxxx xxxxx xx xxxxx xxxx xxxxx xx xxxx xxxxxxx xxxxx xxx xxxx xxx x xxxxxx xxxxx xx xxxxx.

#### <span id="page-5-0"></span>S odsazením:

Xxxxxxx xxxx xxxxx xx xxxx xxxxxxx xxxxx xxx xxxx xxx x xxxxxx xxxxx xx xxxxx xxxx xxxxx xx xxxx xxxxxxx xxxxx xxx xxxx xxx x xxxxxx xxxxx xx xxxxx xxxx xxxxx xx xxxx xxxxxxx xxxxx xxx xxxx xxx x xxxxxx xxxxx xx xxxxx xxxx xxxxx xx xxxx xxxxxxx xxxxx xxx xxxx xxx x xxxxxx xxxxx xx xxxxx.

Xxxxxxx xxxx xxxxx xx xxxx xxxxxxx xxxxx xxx xxxx xxx x xxxxxx xxxxx xx xxxxx xxxx xxxxx xx xxxx xxxxxxx xxxxx xxx xxxx xxx x xxxxxx xxxxx xx xxxxx xxxx xxxxx xx xxxx xxxxxxx xxxxx xxx xxxx xxx x xxxxxx xxxxx xx xxxxx xxxx xxxxx xx xxxx xxxxxxx xxxxx xxx xxxx xxx x xxxxxx xxxxx xx xxxxx.

#### <span id="page-5-3"></span>Využití tabulátorů pro seznam:

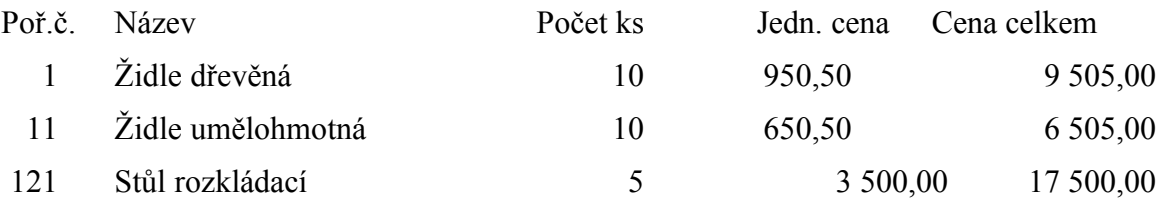

#### <span id="page-5-2"></span>Formátování pro podpisy:

……………………… ……………………… Beruška Sedmitečná **Ferda Mravenec** 

Tisková mluvčí výkonný ředitel První luční reklamní, a.s. Práce všeho druhu, s.r.o. <span id="page-6-1"></span>Formátování prezenční listiny:

**První luční reklamní, a.s.**

Beruška Sedmitečná

**Práce všeho druhu, s.r.o.**

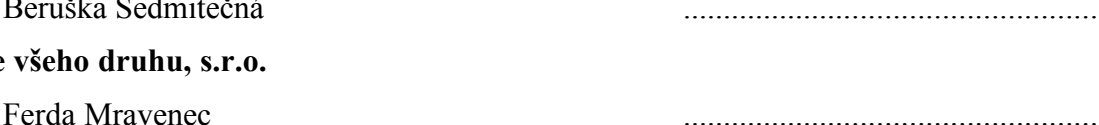

### <span id="page-6-0"></span>Číslovaný seznam:

### **Počítačový virus:**

- 1. Není to nic živého, i když se tak mnohdy chová. Je to program jako každý jiný, který "oživuje" počítač. Je to však speciální program - špatný vtip, zlý úmysl jeho stvořitele programátora.
- 2. Častou cestou, kterou se počítačový virus do systému dostane, je infikovaná disketa. Nyní však jde hlavně o přílohy elektronické pošty nebo soubory stažené z Internetu.
- 3. Na disketě může být infikovaný boot sektor *(tzv. boot sektorové viry)* a nebo je vir v programu *(tzv. souborové viry)*.
- 4. Viry se mohou šířit i dokumenty Wordu a Excelu. Jde o tzv. makroviry. Ty jsou naprogramovány ve Visual Basiku.
- 5. S současné době jsou nejnebezpečnější viry, přesně řečeno červi (programy, které samy škodí, neparazitují, jako viry, na jiném souboru) šířené e-mailem jako jeho příloha.
- 6. Spolehlivou ochranou je neotvírat soubory neznámého původu a mít instalovaný antivirový program, který bude pravidelně aktualizován.

### <span id="page-6-3"></span>Výčet bez priorit:

### **Příkazy ve Wordu (a nejen v něm) můžeme zadávat:**

- $\triangleright$  výběrem příkazu z hlavní nabídky (menu) aplikace,
- výběrem příkazu v místní nabídce, tu zobrazíme stiskem pravého tlačítka myši,
- $\triangleright$  stiskem tlačítka (ikony) v panelu nástrojů,
- zkráceným klávesovým povelem.

### <span id="page-6-2"></span>Víceúrovňový seznam:

### **Systematické třídění ptáků (výběr)**

Řád Čeleď Zástupce

**1. Sovy**

- **1.1. Sovovití**
	- 1.1.1. Sova pálená

### **1.2. Puštíkovití**

- 1.2.1. Sovice sněžná
- 1.2.2. Výr velký
- 1.2.3. Sýček obecný

### **2. Pěvci**

- **2.1. Skřivanovití**
	- 2.1.1. Skřivan polní
	- 2.1.2. Skřivan lesní

2.1.3. Chocholouš obecný

### **2.2. Vlaštovkovití**

- 2.2.1. Vlaštovka obecná
- 2.2.2. Jiřička obecná
- 2.2.3. Břehule skalní

# **2.3. Konipasovití**

- 2.3.1. Konipas luční
- 2.3.2. Linduška lesní
- 2.3.3. Linduška luční

<span id="page-8-1"></span>Strukturovaný text:

## **Úkoly z porady marketingového oddělení ze dne 15. ledna 2001 k zajištění výstavy "TRAVEL EX"**

<span id="page-8-0"></span>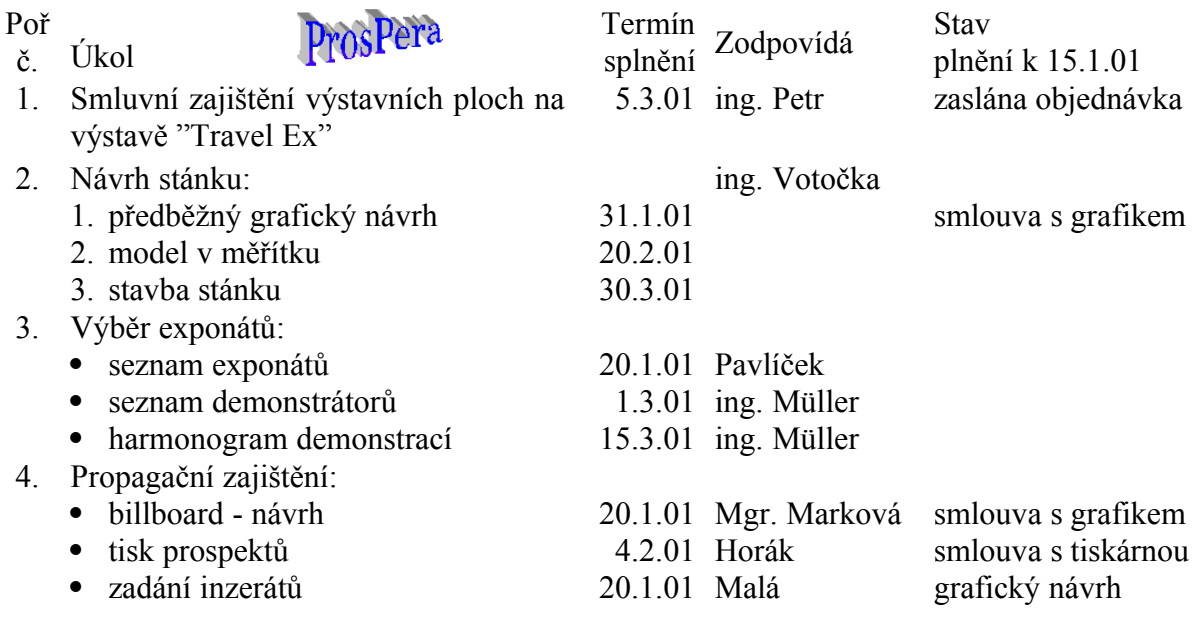

Zapsala: Malá

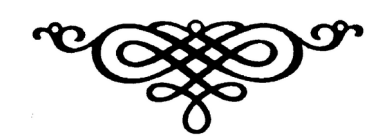